## **GUIA DE APRENDIZAJE No. 02**

## **"Barras Formato y Dibujo"**

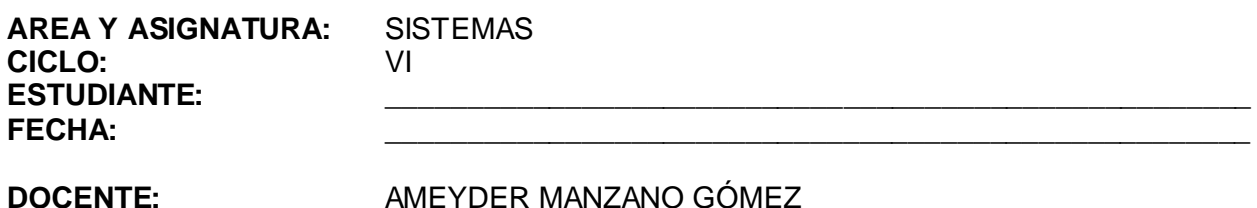

# **1. LOGRO GENERAL**

Utilizar las barras de formato y dibujo para modificar la apariencia de la diapositiva y combinar textos y gráficos en la misma.

### **2. COMPETENCIAS**

Al finalizar ésta guía, el estudiante estará en capacidad de:

- 2.1 Reconocer los nombres y las funciones de los iconos de la barras formato y dibujo.
- 2.2 Crear figuras regulares aumentando o disminuyendo su tamaño sin perder proporcionalidad.

## **3. DESEMPEÑOS**

- 3.1 Agrega texto a una diapositiva utilizando el cuadro de texto de la barra de dibujo.
- 3.2 Inserta imágenes prediseñadas y las ubica en cualquier lugar de la diapositiva.

## 4. **EJES TEMÁTICOS**

- 4.1 Barra formato
- 4.2 Barra dibujo
- 4.3 Periféricos

## **5. INTRODUCCIÓN/ REFLEXION**

En ocasiones es necesario colocar texto en un determinado lugar de la diapositiva y no siempre se encuentra una diapositiva prediseñada para lo que necesitamos. En esta guía encontrarás los procedimientos necesarios para poder insertar texto, dibujo o imágenes prediseñadas en cualquier lugar de la diapositiva.

## **6. TALLER INTEGRAL (Ver anexos al final)**

#### 6.1 Actividades individuales

Cree una presentación con el nombre "FIGURAS GEOMÉTRICAS" y dibuje las siguientes figuras y colóqueles el nombre correspondiente, ejemplo:

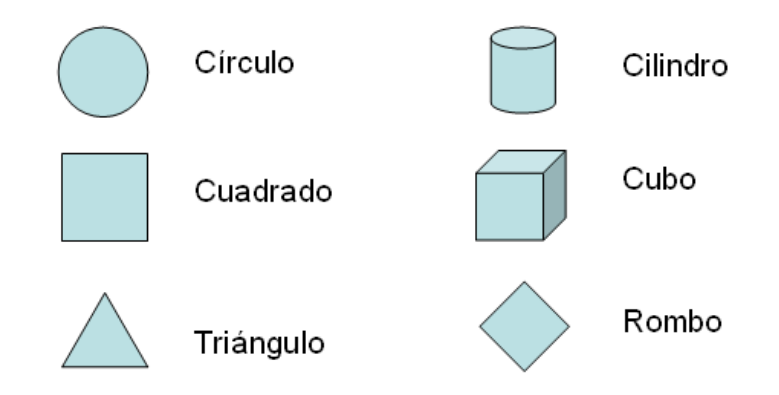

NOTA: Estas figuras las encuentra en la pestaña **Inicio** / Icono **Formas** – **Formas básicas**

Cree otra presentación de 7 diapositivas con el nombre "PERIFÉRICOS", ingrese a Internet y busque una imagen similar, colocando el nombre de cada una de ellas, así como en la actividad anterior. En cada diapositiva coloque 4 imágenes.

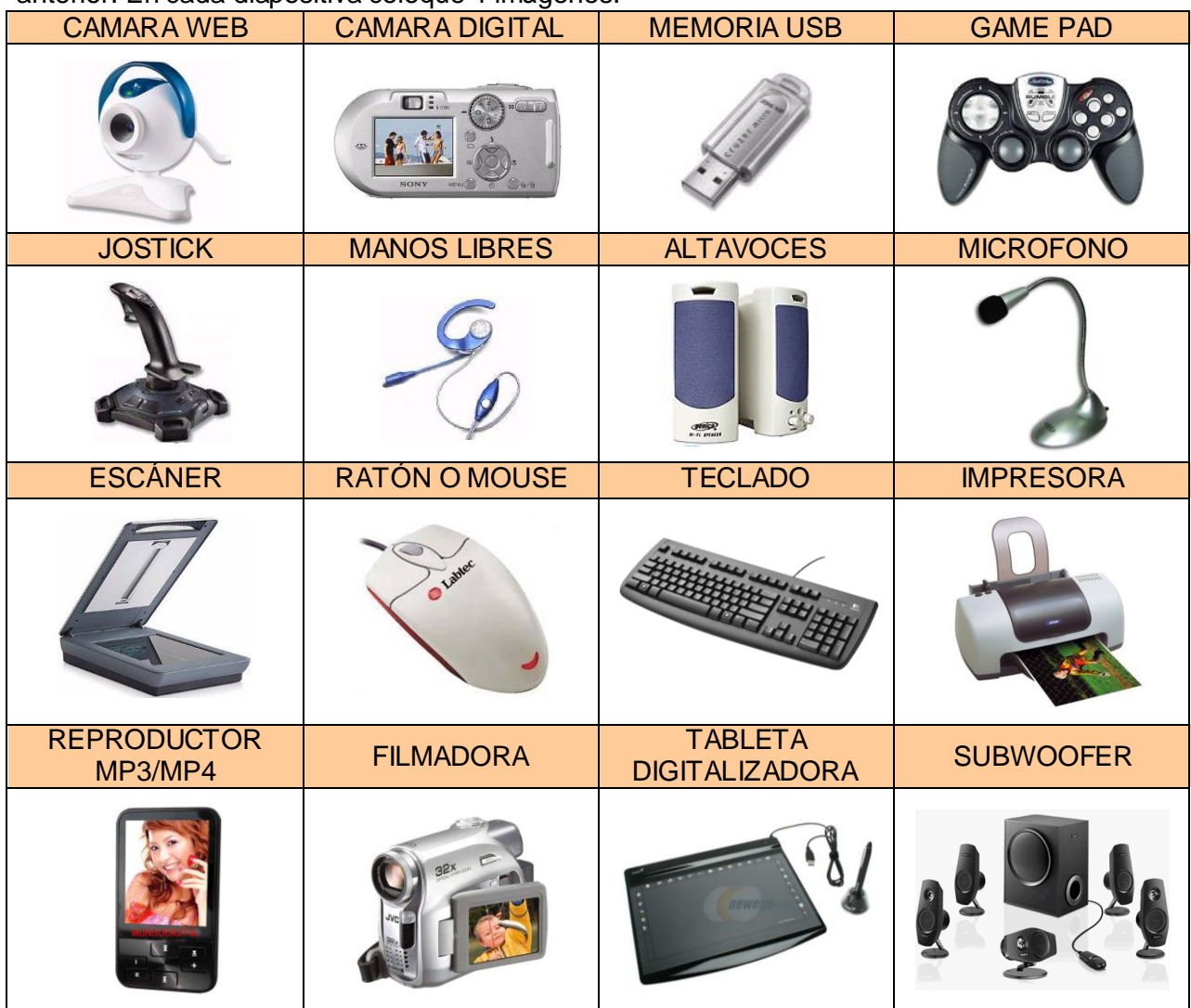

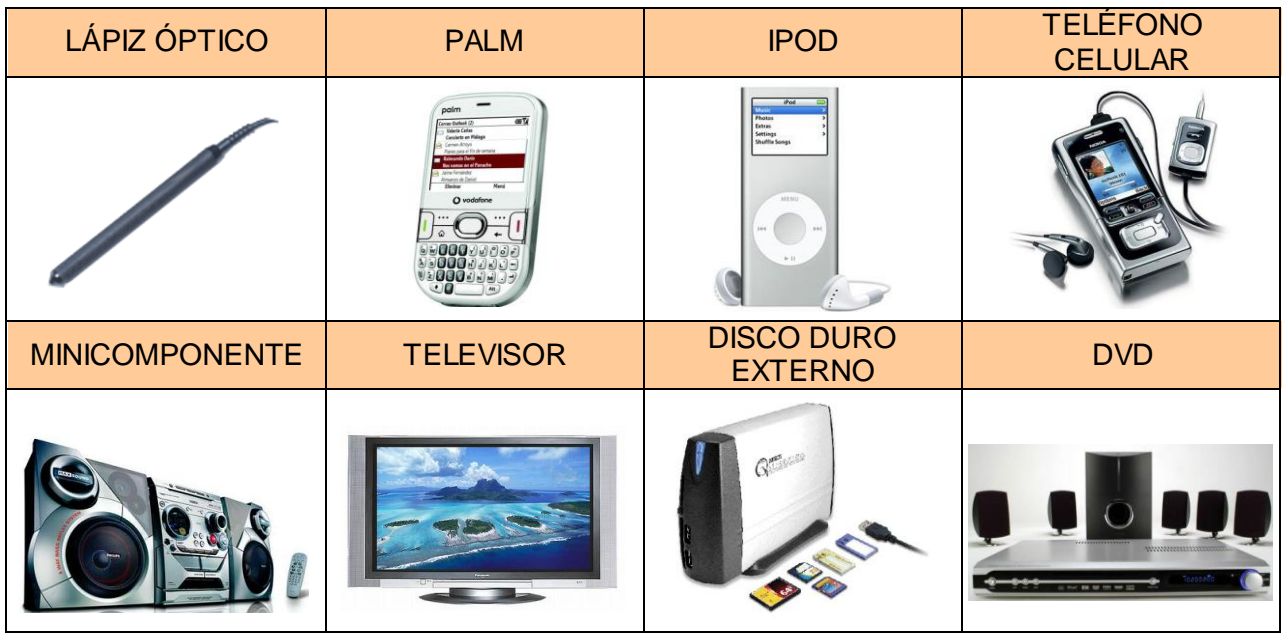

# 6.2 Actividades de refuerzo y/o profundización

Elabore una presentación con plantilla, copie las siguientes imágenes o busque unas similares, ajuste su tamaño si es necesario y coloque el nombre de cada parte; por cada imagen una diapositiva. El título de la presentación debe ser: PARTES DEL ROSTRO Y DEL CUERPO HUMANO

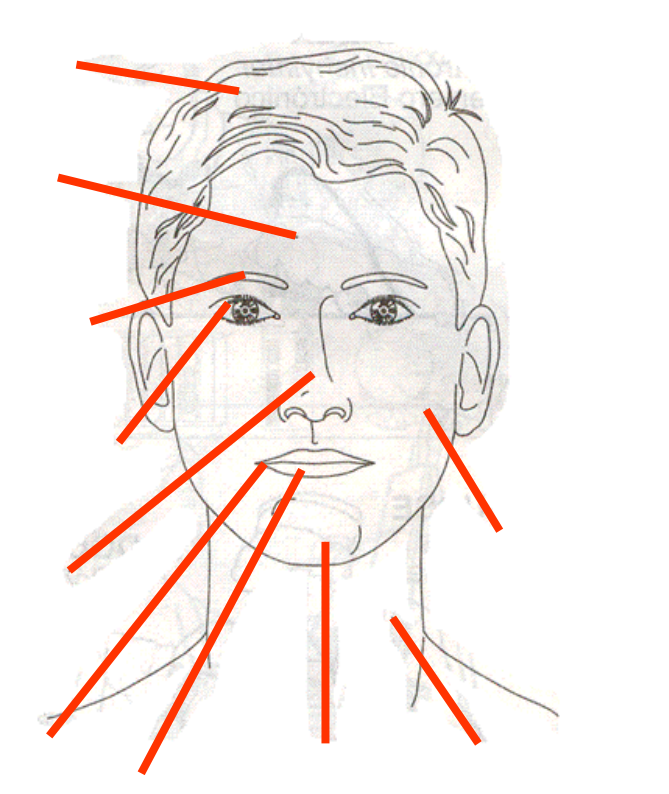

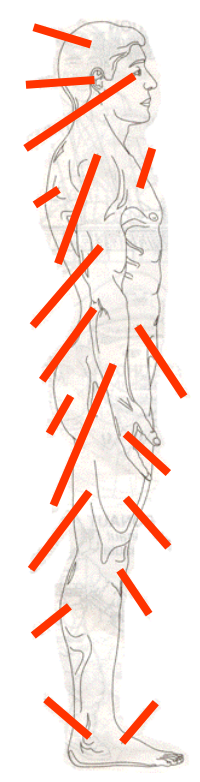

Elabore una nueva presentación con el nombre "GRANDE, MEDIANO Y PEQUEÑO" y por cada terna de figuras haga una diapositiva:

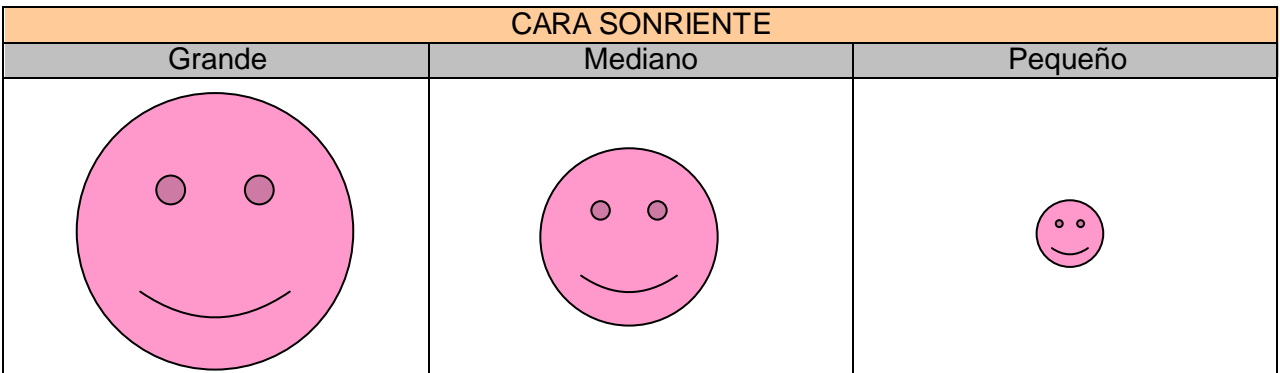

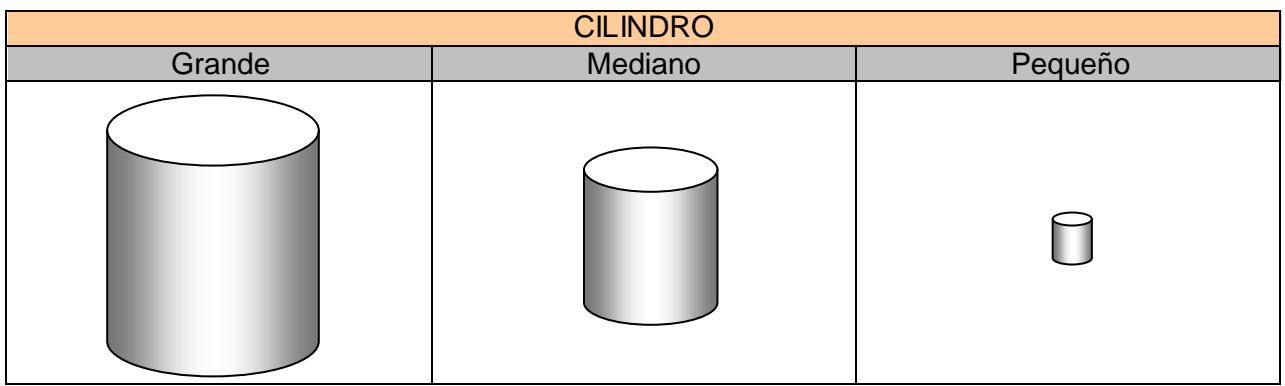

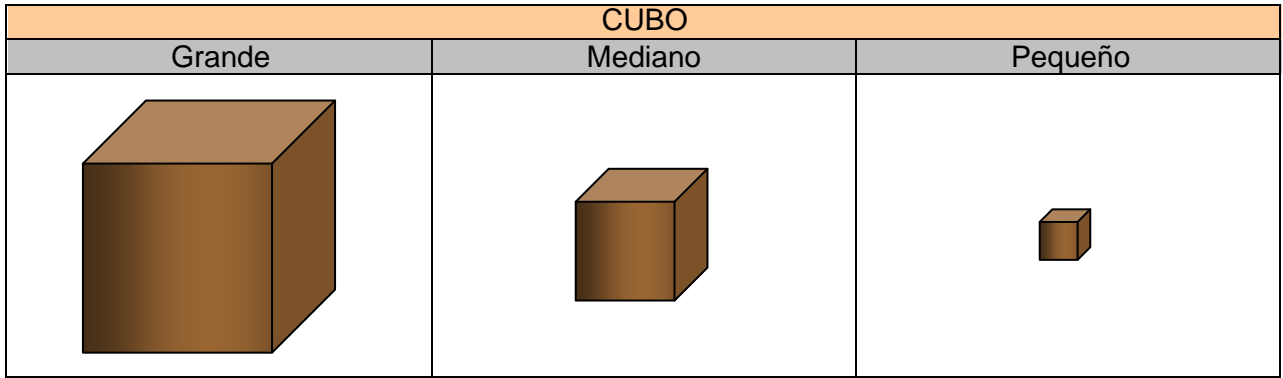

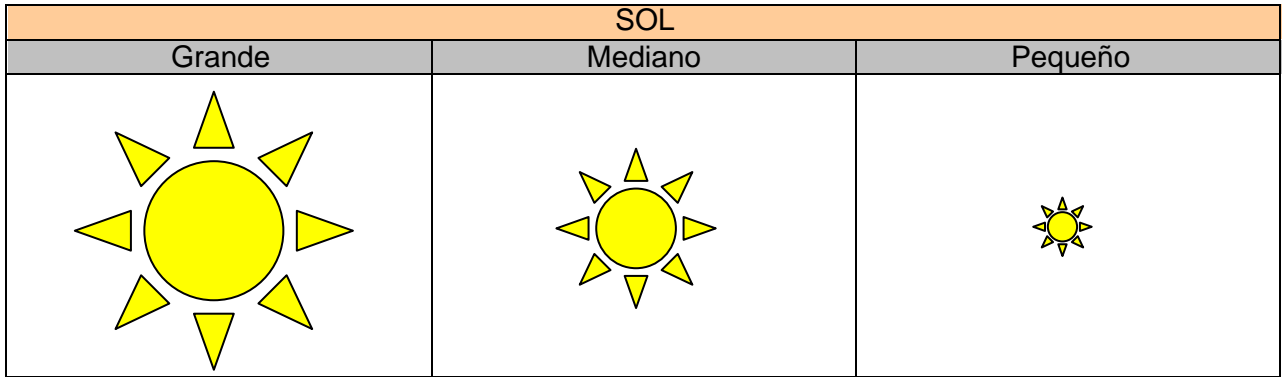

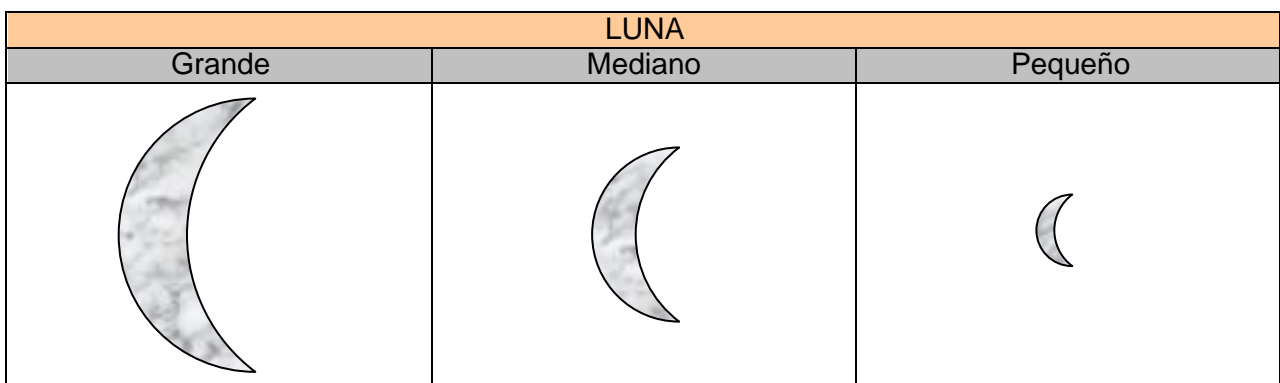

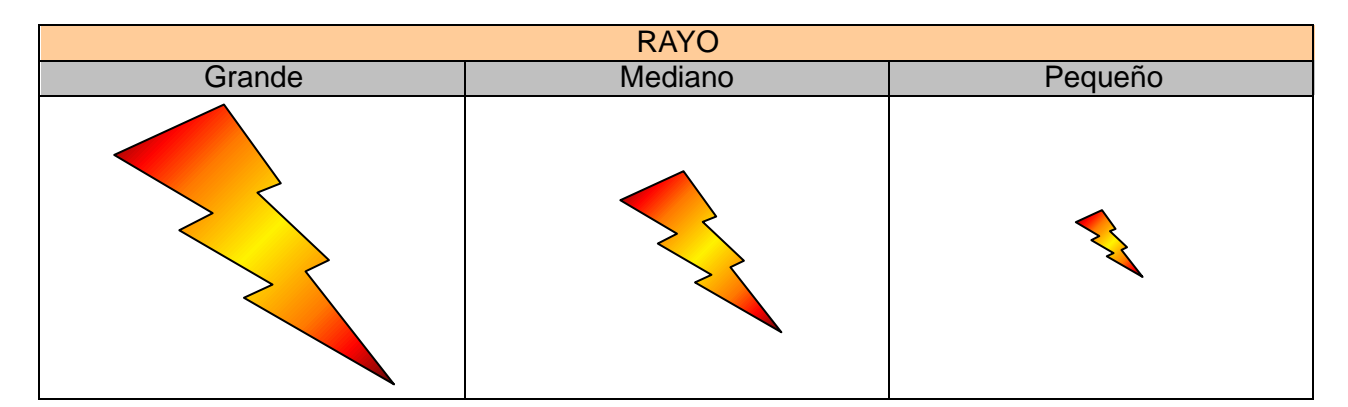

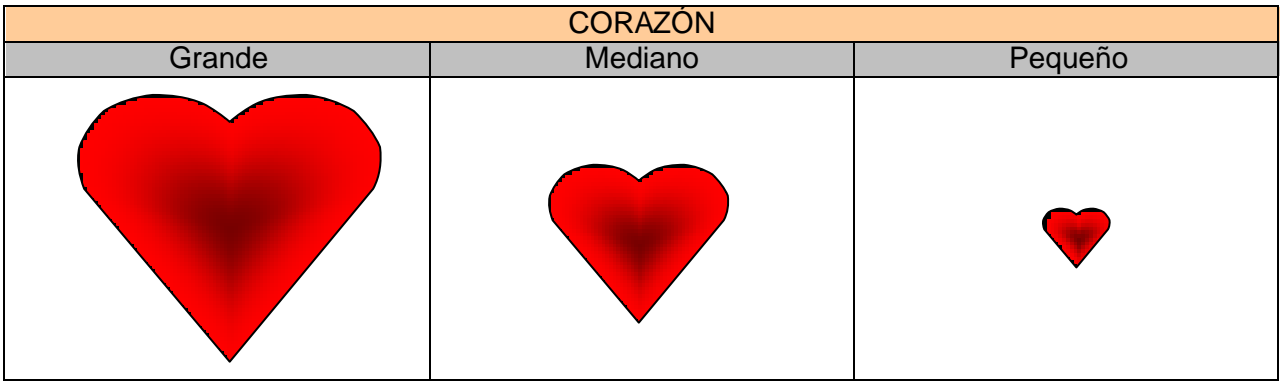

## **7. GLOSARIO**

*Pestaña Inicio: es la pestaña que contiene los iconos que sirven para cambiar el aspecto de las diapositivas.*

*Pestaña Insertar: es la pestaña que contiene los iconos que están relacionados con dibujos e imágenes, bien sea prediseñados o para crear.*

*Periféricos: son todos los dispositivos de entrada y/o salida que se conectan a la CPU.*

## **8. EVALUACIÓN / AUTOEVALUACIÓN**

Talleres o actividades: 60%<br>
Maneio del correo: 40% Manejo del correo:

# **9. BIBLIOGRAFÍA**

Páginas web sugeridas www.aulaclic.com www.monografias.com www.todoayuda.com

# **10. ANEXOS**

# **PESTAÑA INICIO**

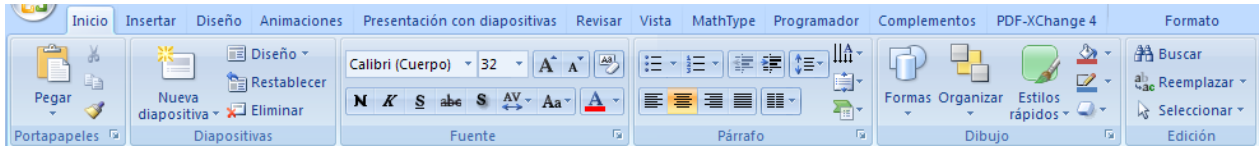

Diseño \* Restablecer

**Diapositivas** 

Nueva

### **SECCIONES Portapapeles Diapositivas**

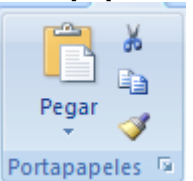

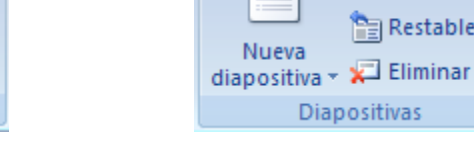

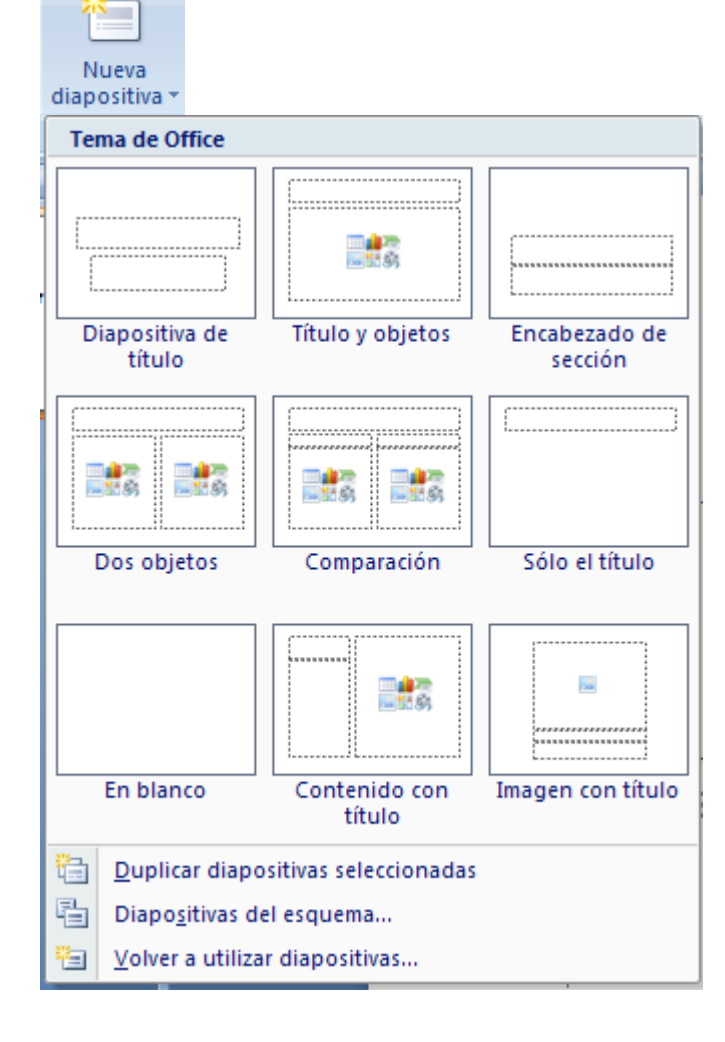

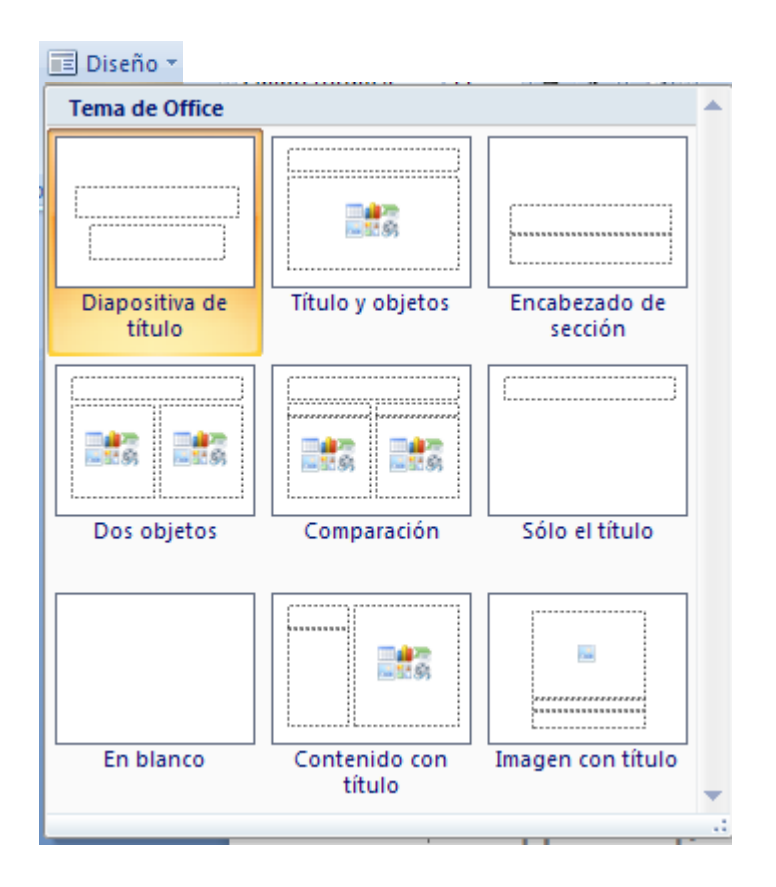

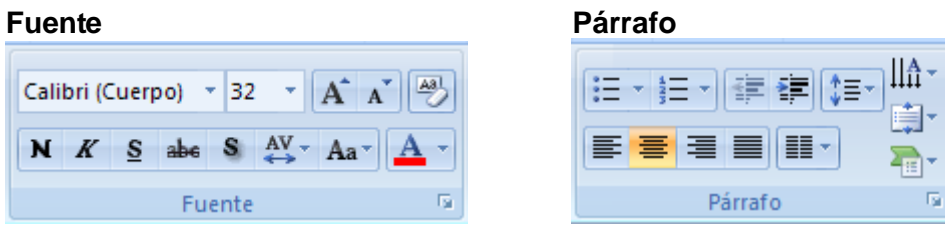

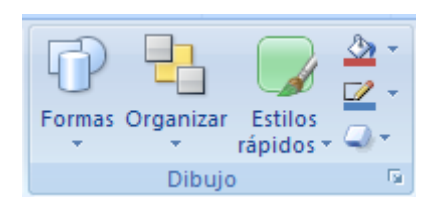

# **Dibujo Edición**

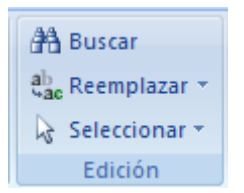

Para cambiar el formato de cualquier objeto simplemente de clic sobre él o selecciónelo y luego de clic sobre el icono que requiera.

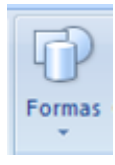

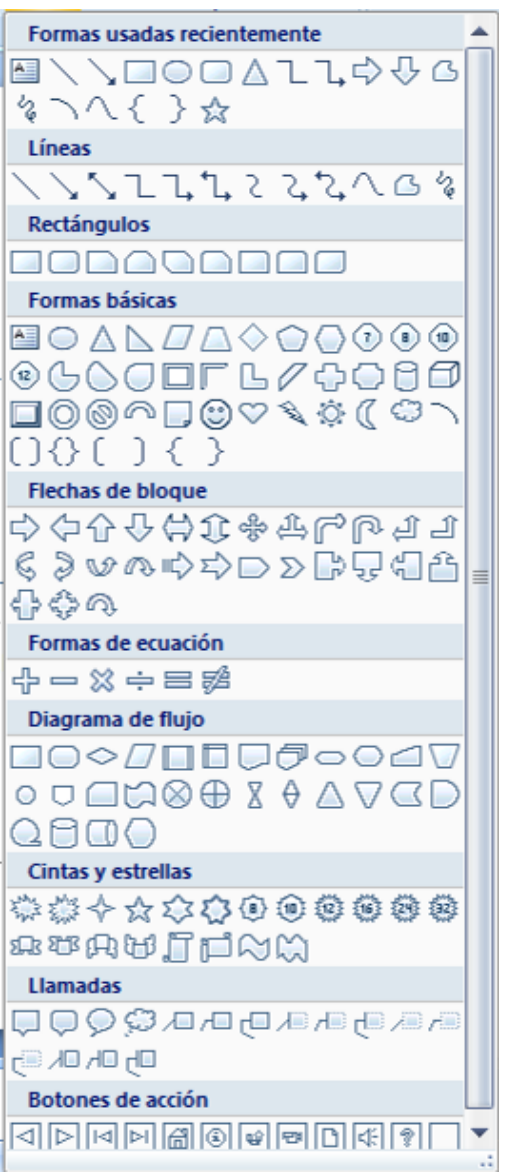

Para dibujar cualquier línea o figura, se procede de la siguiente forma:

- 1. Clic en el icono correspondiente
- 2. Clic sostenido en cualquier parte de la diapositiva, arrastrar y soltar cuando se considere necesario

Para cambiar el color de la línea o del relleno de cualquier objeto, haga lo siguiente:

- 1. Seleccione el objeto dando clic sobre él.
- 2. Luego de clic sobre cualquiera de los iconos de color (relleno de forma, contorno de forma, color de fuente) según sea el caso.
- 3. Escoja el color que desee dando clic sobre él.

Para dibujar una figura regular siga los pasos a continuación:

1. Clic en la figura

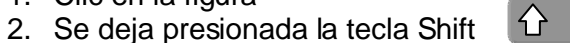

3. Clic sostenido en cualquier parte de la diapositiva, arrastrar y soltar cuando se considere necesario; primero el ratón luego la tecla Shift.

Ejemplos de figuras regulares:

$$
\Box\bigcirc\triangle\mathop{\forall\,}\bigcirc\bigcirc\mathop{\forall\,}\mathop{\llcorner\,}\bigcirc
$$

Recuerde que para mover cualquier objeto basta con dar clic sostenido sobre él y arrastrar

## AGREGAR TEXTO A UNA DIAPOSITIVA

1. Clic en la pestaña Insertar

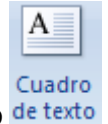

- 2. Clic en Cuadro de texto de texto
- 3. Clic en cualquier parte de la diapositiva donde se quiera colocar el texto
- 4. Empezar a escribir

NOTA: Para dar el ancho de línea o renglón, es decir, hasta donde se quiere que llegue el texto horizontalmente, en el paso 3 se da clic sostenido y se arrastra horizontalmente hasta donde se requiera el ancho.

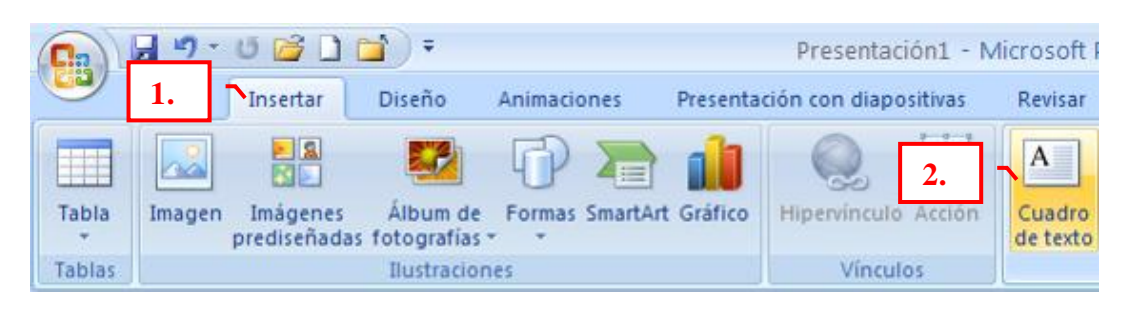

# AGREGAR IMÁGENES PREDISEÑADAS

1. Clic en la pestaña Insertar

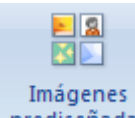

- 2. Clic en el icono Imágenes prediseñadas **prediseñadas**. Se abrirá en el panel de tareas Imágenes prediseñadas.
- 3. Escribir una palabra relacionada con la imagen que se desea insertar
- 4. Clic en buscar Buscar o presionar la tecla Enter
- 5. Clic sobre la imagen (utilizar la barra de desplazamiento para ver todas las imágenes encontradas)

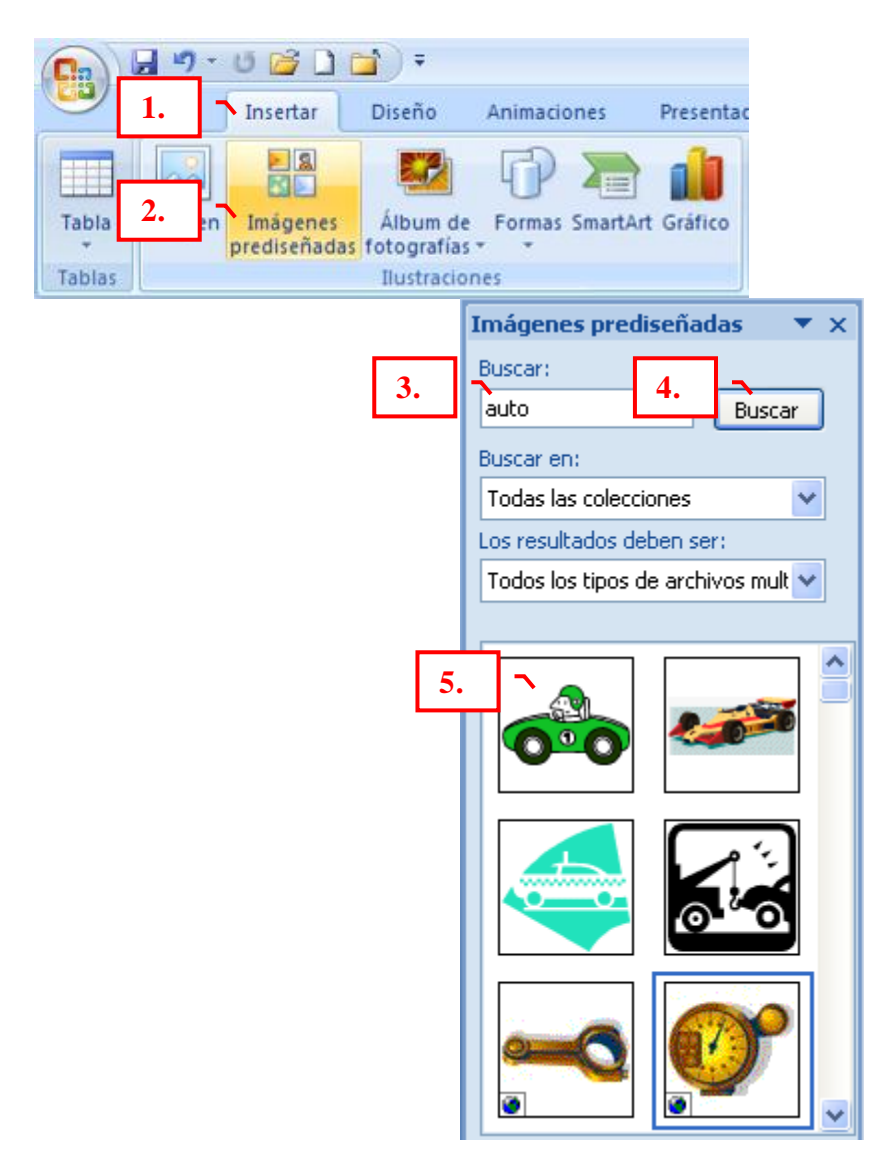

AUMENTAR O DISMINUIR EL TAMAÑO DE LA IMAGEN

- 1. Clic en uno de los controladores de tamaño (círculos o cuadrados que aparecen alrededor de la imagen);
- 2. Cuando se convierta en una flecha negra doble sentido, clic sostenido y arrastrar hacia afuera (para aumentar) o hacia adentro (para disminuir) y soltar.

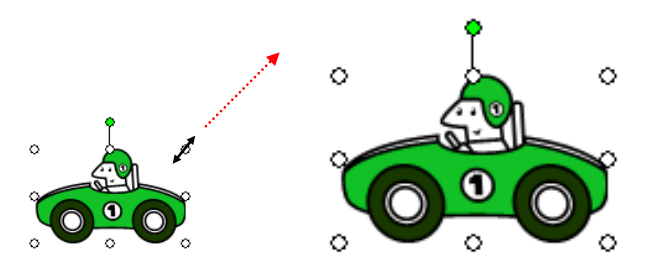

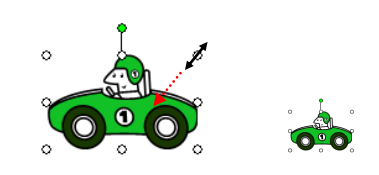